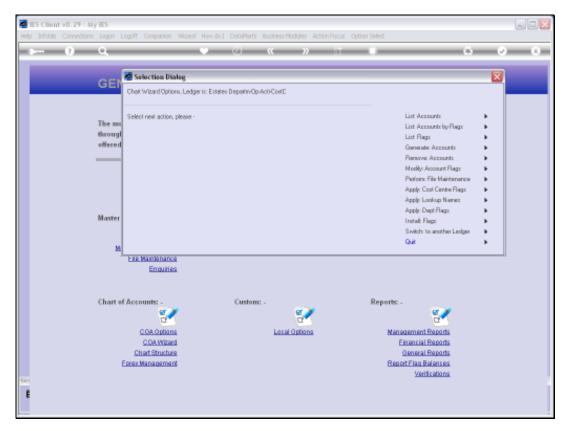

Slide 1 Slide notes: The Chart wizard can generate new Ledger Accounts in 3 ways.

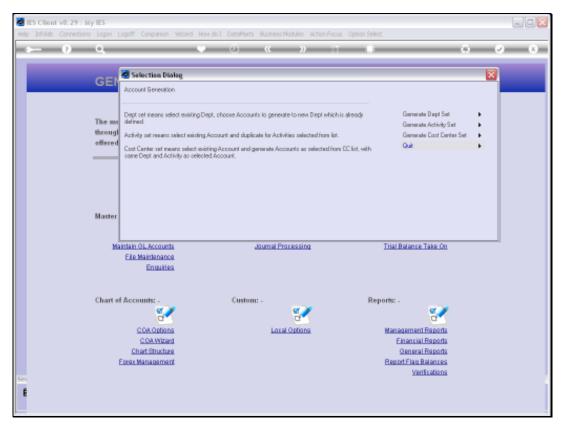

Slide 2 Slide notes: In this case, we will see how we can generate a Department set.

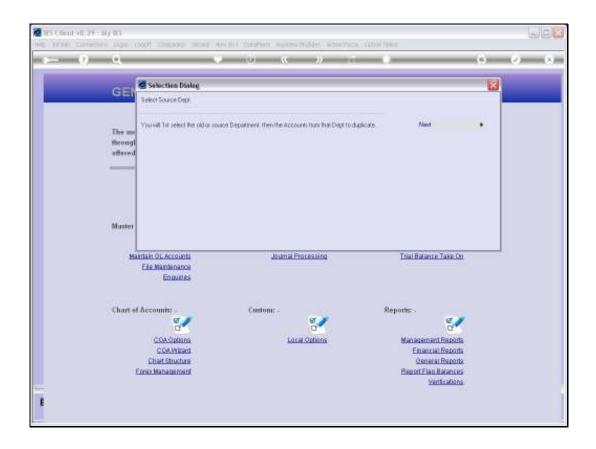

Slide 3

Slide notes: We select the 'from' Department and the 'to' Department, and we select the Accounts in the 'from' Department that should be re-created in the 'to' Department.

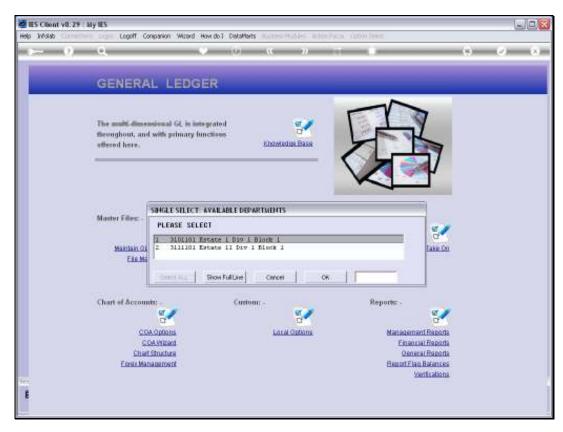

Slide 4 Slide notes:

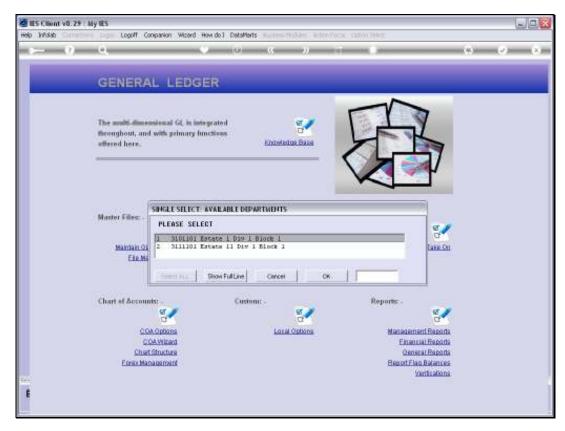

Slide 5 Slide notes:

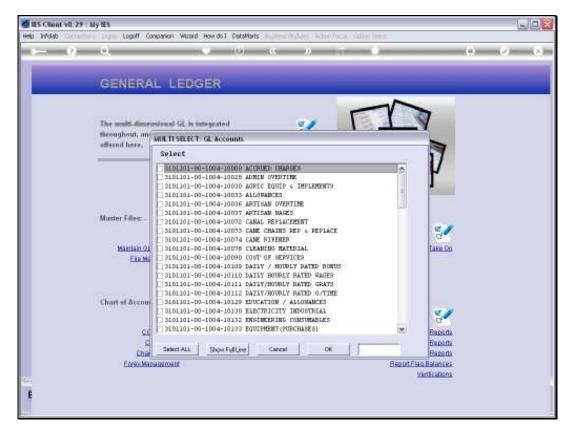

Slide 6 Slide notes:

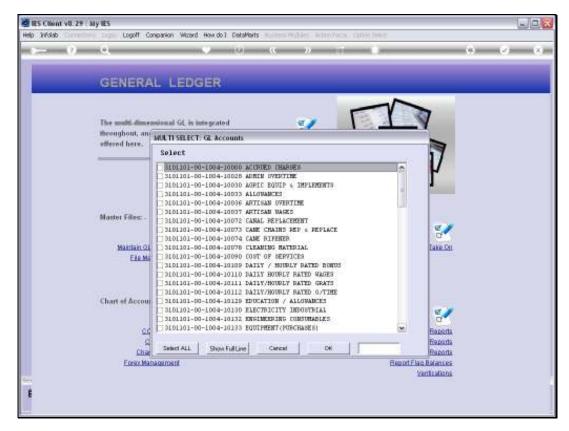

Slide 7 Slide notes:

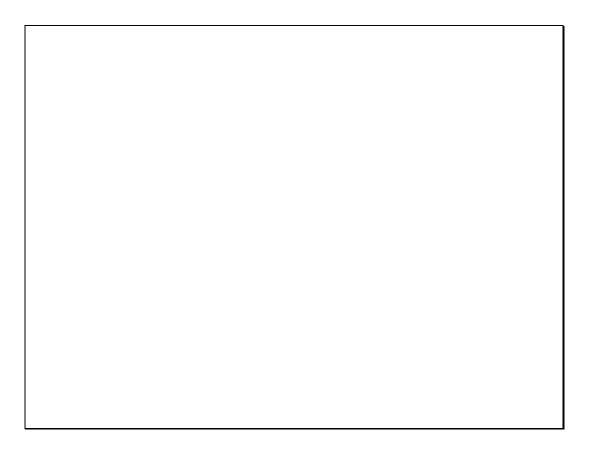

## Slide 8

Slide notes: If we do not wish to include all the Accounts, then we have to select 1 by 1 the ones to do. In this case, we will select all Accounts that exist in the 'from' Department, to be duplicated in the 'to' Department...

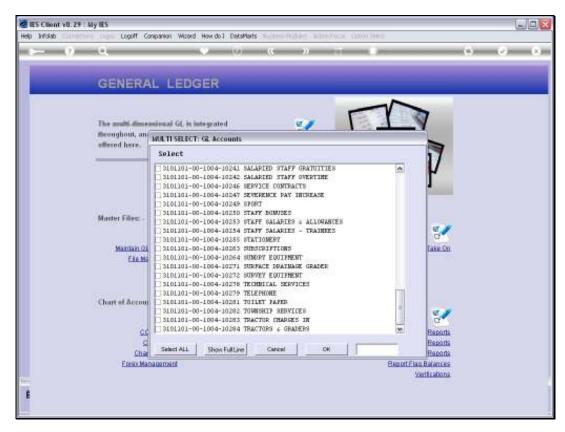

Slide 9 Slide notes:

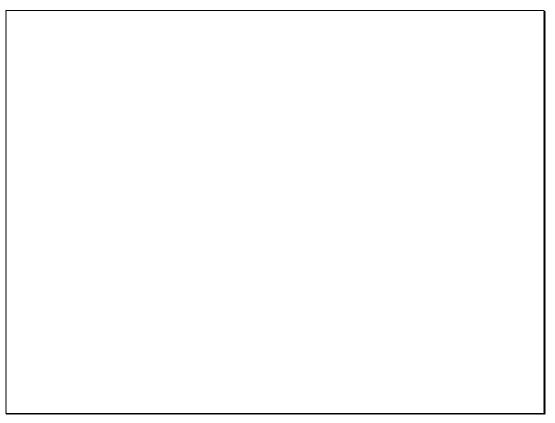

Slide 10 Slide notes:

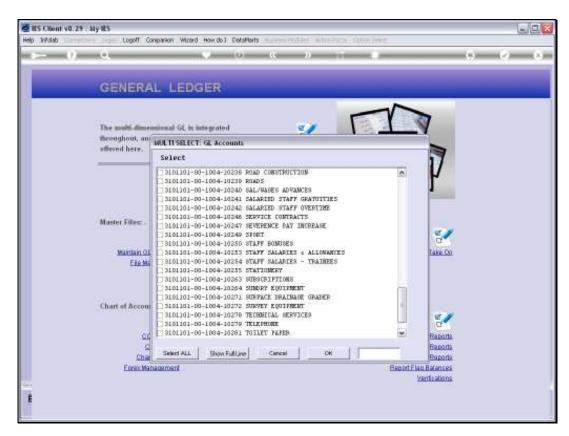

Slide 11 Slide notes:

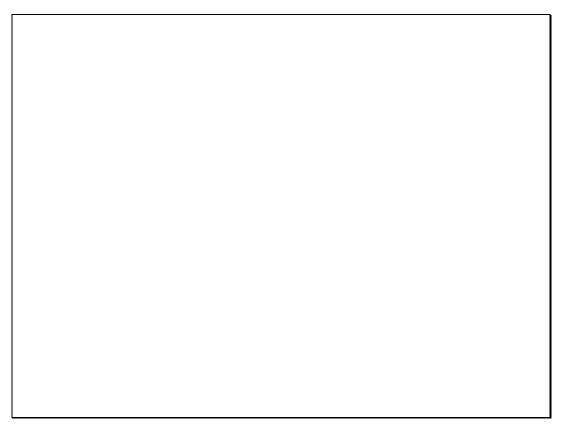

Slide 12 Slide notes:

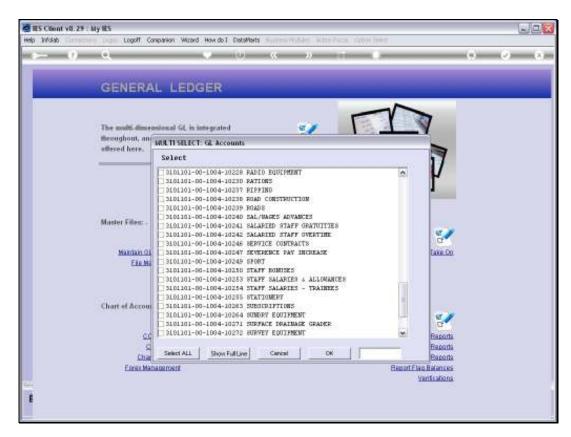

Slide 13 Slide notes:

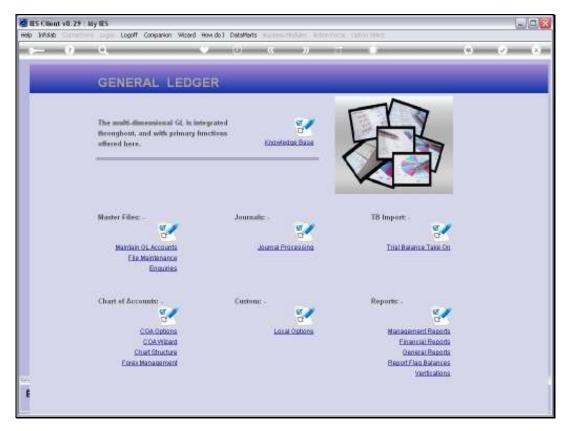

Slide 14 Slide notes:

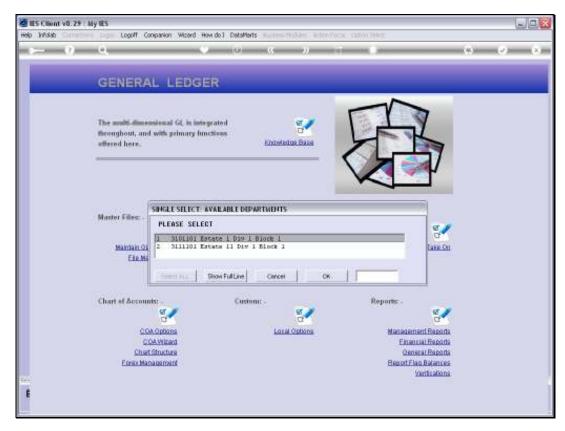

Slide 15 Slide notes:

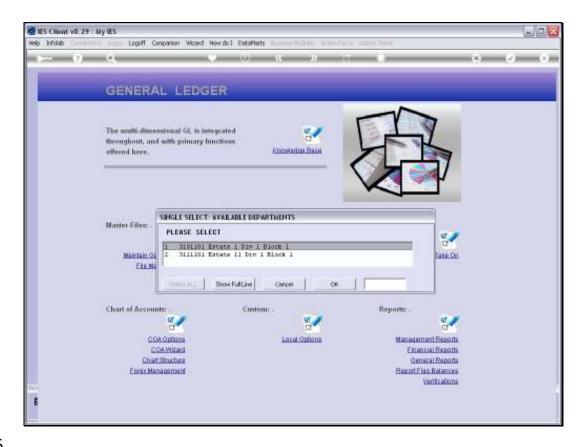

Slide 16

Slide notes: This is the 'to' Department.

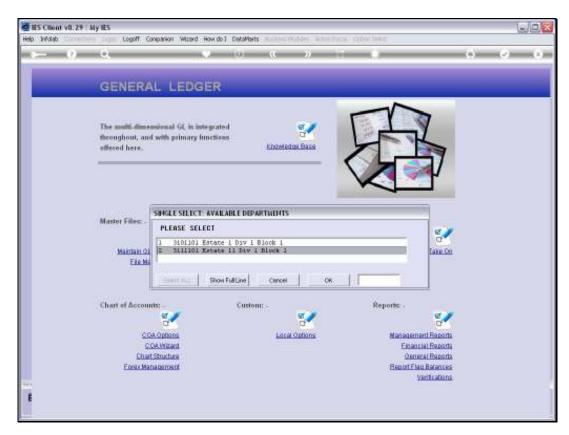

Slide 17 Slide notes:

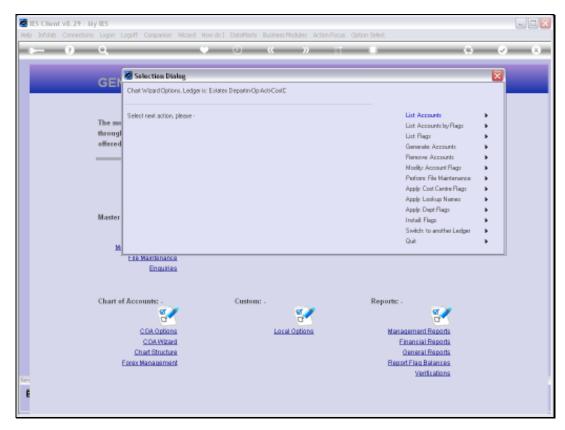

Slide 18
Slide notes: The moment we choose the 'to' Department, the new Accounts are created. Let's list the new Accounts in the 'to' Department, just to see.

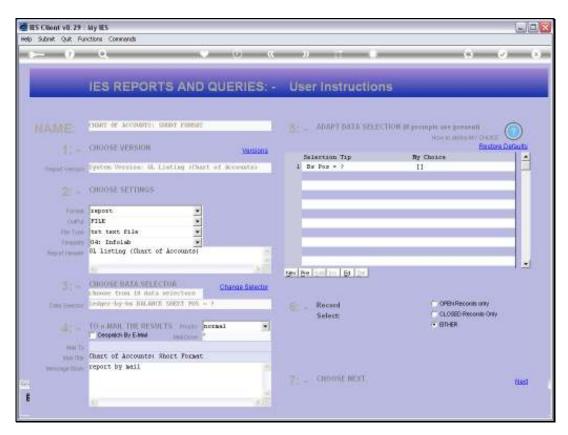

Slide 19 Slide notes:

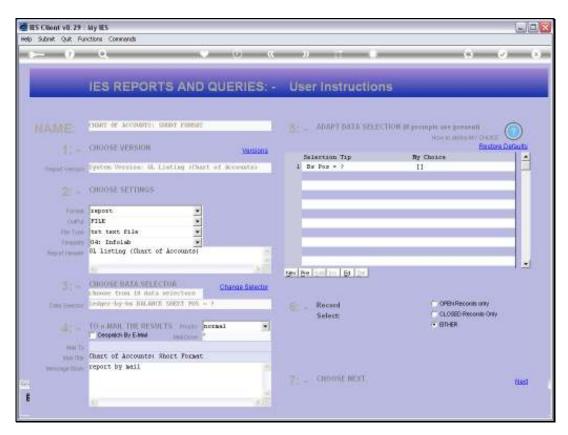

Slide 20 Slide notes:

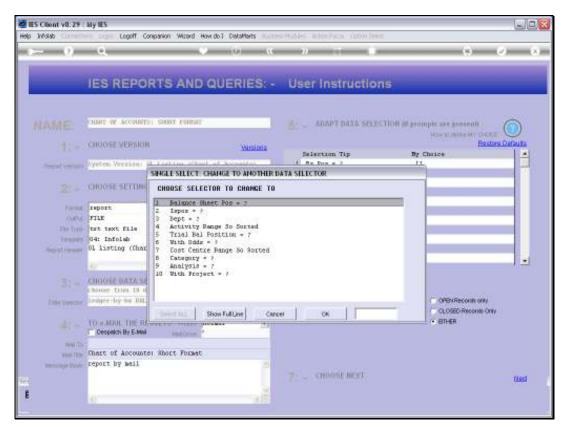

Slide 21 Slide notes:

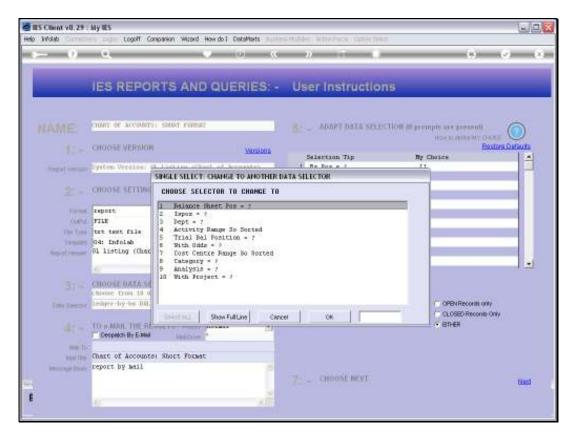

Slide 22 Slide notes:

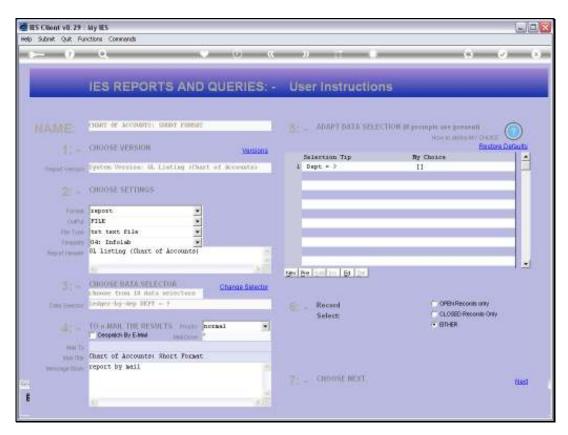

Slide 23 Slide notes:

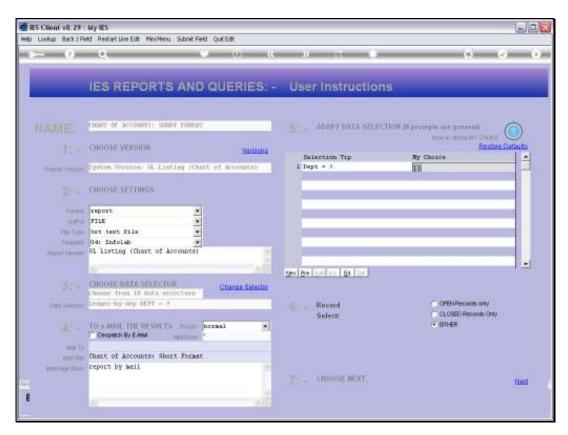

Slide 24 Slide notes:

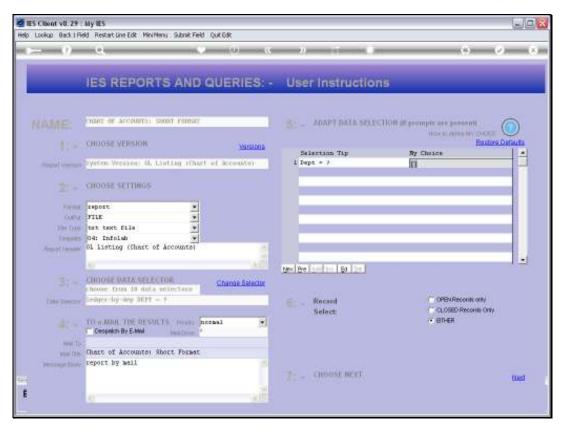

Slide 25 Slide notes:

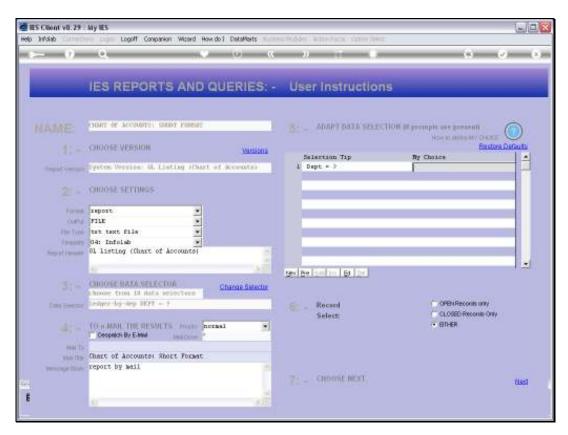

Slide 26 Slide notes:

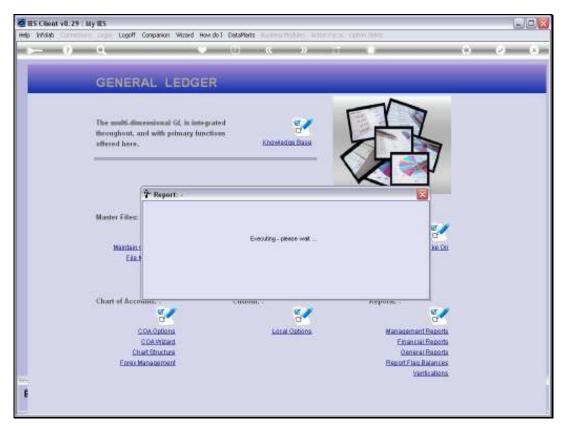

Slide 27 Slide notes:

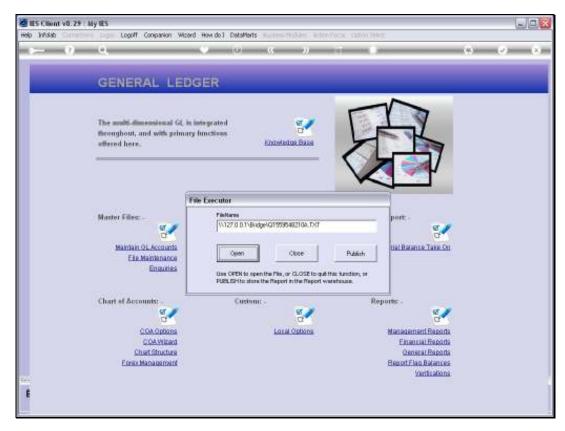

Slide 28 Slide notes:

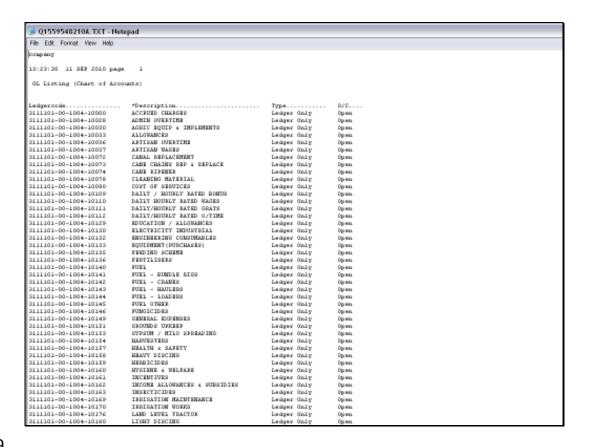

## Slide 29

Slide notes: And here we have all the new Accounts.

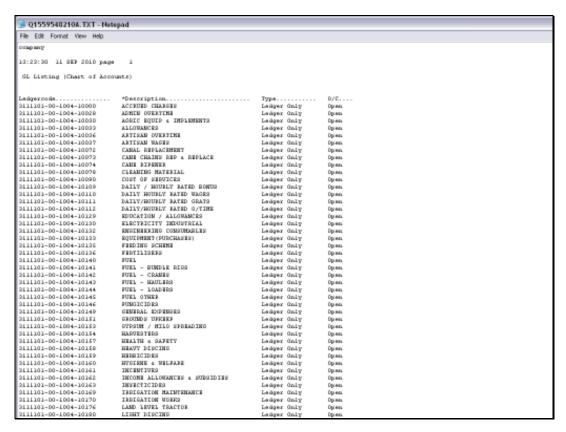

Slide 30 Slide notes:

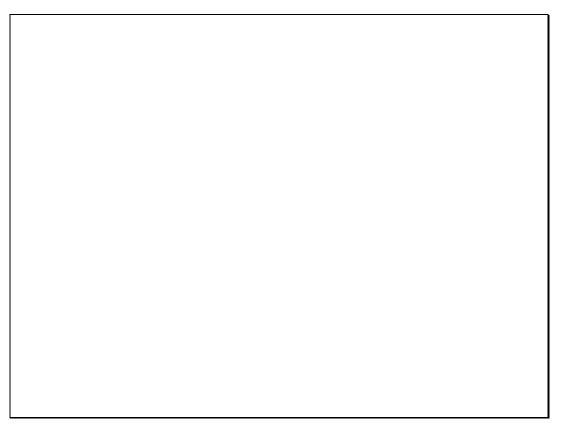

Slide 31 Slide notes:

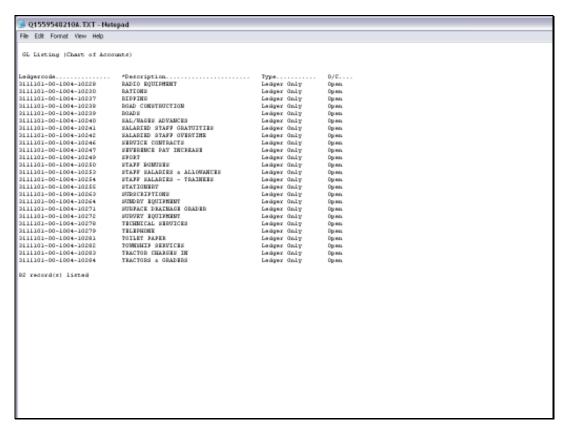

Slide 32 Slide notes: